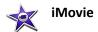

## I. Importing a video from an iPad

Connect your device to the Mac using the USB cable that came with the device, and turn on the device.

Click the Import button in the toolbar.

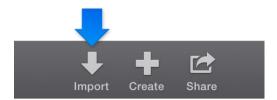

In the Import window, select your device from the Cameras section of the sidebar.

Note: If the Image Capture window or the iPhoto window appears because you clicked the Import button before connecting your device, close the window.

The Import window displays thumbnails of the video clips and photos on your device.

Note: To change the type of media that is shown (only video, only photos, or both video and photos), choose an option from the pop-up menu in the upper-right corner of the Import window.

To preview video, move the pointer left and right across a video thumbnail in the Import window.

To quickly navigate between clips, fast-forward, or rewind, position the pointer over the preview in the top portion of the Import window, and do any of the following:

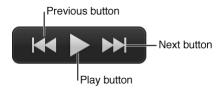

To play or pause the selected clip: Click the Play button (or press the Space bar).

To go to the next or previous item: Click the Next button or the Previous button. Note: If you're more than 5 seconds into a clip, you can click the Previous button to return to the start of the clip.

To fast-forward: Position the pointer on the Next button, and hold down the mouse or trackpad button.

To rewind: Position the pointer on the Previous button, and hold down the mouse or trackpad button.

Do one of the following:

To choose an existing event to import clips into: Choose the event from the "Import to" pop-up menu at the top of the Import window.

To create a new event to import clips into: Choose New Event from the "Import to" pop-up menu, type a name for the new event, and click OK.

Do one of the following:

To import all clips: Click Import All.

To import only some of the clips: Command-click each clip you want to import, and click Import Selected (the Import button changes its name).

The Import window closes, and your clips appear in the event. Depending on the length of each clip and the number of clips you're importing, you may see a progress indicator in the upper-right corner of the window while the clips are being imported.

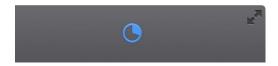

You can continue to work in iMovie while the import finishes.

When your media is imported, disconnect the device.

## II. Creating a new movie

Click the Create button in the toolbar, and then click Movie.

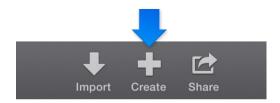

In the Create window, select a theme for your movie, or select No Theme. To preview a theme, click the Play button in a theme's thumbnail.

At the bottom of the Create window, click the Create button.

In the window that appears, type a name for the movie in the Name field.

In the Event pop-up menu, choose the event where you want the movie to reside.

Click OK.

A new movie project is created with an empty timeline.

## III. Add Clips to your movie

In the Libraries list, select an event containing footage you want to add to your movie.

Event clips appear in the browser to the right of the Libraries list. Simply select another event in the Libraries list when you want to access the event's footage.

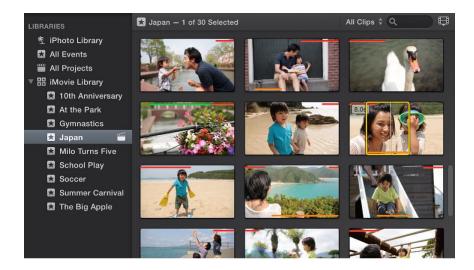

In the browser, do one of the following:

To select a range of frames in a clip: Drag across the clip.

To select an entire clip: Double-click the clip.

Drag your selection to the timeline.

To split a clip in your movie and insert the video between the two segments, drag the selection on top of an existing clip in the timeline, and choose Insert from the menu that appears. If automatic transitions are enabled for your movie, a transition is added before and after the inserted clip.

## IV. Adding Effects and Adjustments

Video effects and adjustments

You can apply stylized effects to clips and photos to modify their appearance. In addition to applying an effect to modify the sound in interesting ways, you can also make volume adjustments to the audio in your movie. Examples of audio effects include Robot, Cosmic, and Echo Delay.

You can create composite images that show two different clips at the same time. These dual-image effects fall into the following categories:

- Cutaway: A cutaway clip is a video clip you insert into another, usually related, clip in order to show two different elements of a single event. The two clips play sequentially: the original movie "cuts away" to the added clip and then returns to the original clip.
- Green screen and blue screen: You can record video in front of a green or blue backdrop and then "cut out" the subject and place it into another video clip.
- Side by side: A side-by-side clip creates a split-screen effect, showing two different video clips playing next to each other in the same frame, with each clip taking up half of the frame.
- Picture in picture: A picture-in-picture video clip plays in a small window on top of another video clip.

Speed and motion effects

There are several ways to alter the speed and playback direction of clips in your movies:

- Slow motion and fast forward: Slows down or speeds up the clip.
- Instant replay: Replays the selected video at a percentage of its original speed—50 percent, 25 percent, or 10 percent. An Instant Replay title appears on the screen; you can edit it or delete it if you want.
- Rewind: Rewinds the selected clip and plays it back after the original clip. You end up with a total of
  three clips: the original clip at normal speed, followed by the selected section played backward and
  sped up (that is, rewound), and finally the selected section at normal speed.
- Reverse: Plays the video in reverse. For example, if you apply the reverse effect to footage of a person running down a football field, reversing it makes the person appear to run backward.

# Additional clip effects

- Fade to: Add transitions before and after a portion of a video clip, fading it into and out of a special visual treatment such as black and white, sepia, or dream.
- Flash and hold frame: Adds a brief flash transition at the playhead position. The frame below the playhead becomes a 3-second freeze frame with a Ken Burns "zoom out" effect applied, and then playback continues normally.

#### Effects that improve clip quality

You can fix clips that have problems such as camera shake or rolling shutter distortion (caused by certain types of motion or quick camera panning).

#### Transitions between clips

You can add an effect between clips to control the change from one clip to the next.

#### V. Share to iMovie Theater

iMovie Theater is where you view your finished movie.

Select a movie, trailer, or clip in the browser.

Click the Share button in the toolbar, and then click Theater.

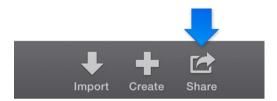

The item you selected is sent to iMovie Theater. When you share a clip to the Theater, it's automatically named with the name of its parent project.

A red badge with a number in it appears over the Theater button in the toolbar, indicating the number of items that have been added to the Theater since you last visited the Theater.

To view your movie, clip, or trailer in the Theater, click the Theater button in the toolbar.

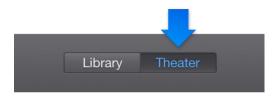

# VI. Create a QuickTime file and saving to a flash drive

Select a movie, trailer, or clip in the Theater.

Click the Share button, and then click File.

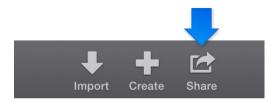

In the dialog that appears, do any of the following:

To set the title of the shared movie: Click the name at the top, and type a new name.

To set the description of the shared movie: Click in the Description field, and type a description.

To set tags for the shared movie: Click in the Tags field, and type tag names separated by commas.

To set the size of the shared movie: Choose an option from the Size pop-up menu.

To find out which devices will play the movie: Move the pointer over the Compatibility icon.

Click Next.

In the dialog that appears, type a name in the Save As field, or leave the default name, which is the name of the movie, trailer, or clip.

Navigate to the location where you want to save the file, and click Save. An activity indicator appears on the right side of the toolbar. Click the activity indicator to see details. The indicator disappears when the operation has finished.

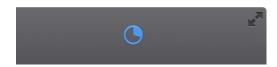

After the share process is complete, the movie opens in QuickTime Player. A "Share Successful" notification also appears.

You can then save the quick time movie to a flash drive.

Source: http://help.apple.com/imovie/mac/10.0/